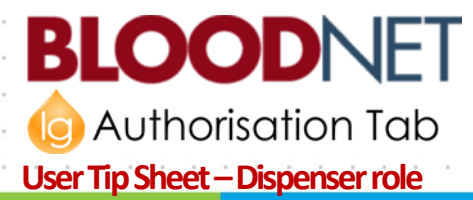

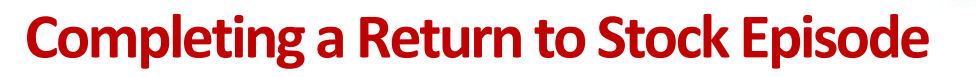

#### **Purpose**

This tip sheet explains how to complete a Return to Stock episode for a patient on Immunoglobulin (Ig) product in BloodNet. A Return to Stock episode may be required for one of the following reasons: a product type is dispensed by mistake, too much product is dispensed by mistake, or a patient does not present or is too unwell for their scheduled infusion and their product is returned to the dispenser.

**Please note: you must always use the** *Authorisation* **tab when completing a Return to Stock episode, never use the Return to Stock option from the Fate tab.**

### **How to complete a Return to StockEpisode**

- 1. Login to BloodNet and move your cursor over the *Authorisation* tab and click on *Authorised Patients*.
- 2. The Authorised Patients page displays a list of all of the patients who have your facility listed as the dispensing facility in their authorisation request. Locate the patient you need to return stock for by scrolling through the list or by using the Search function at the top of the screen.

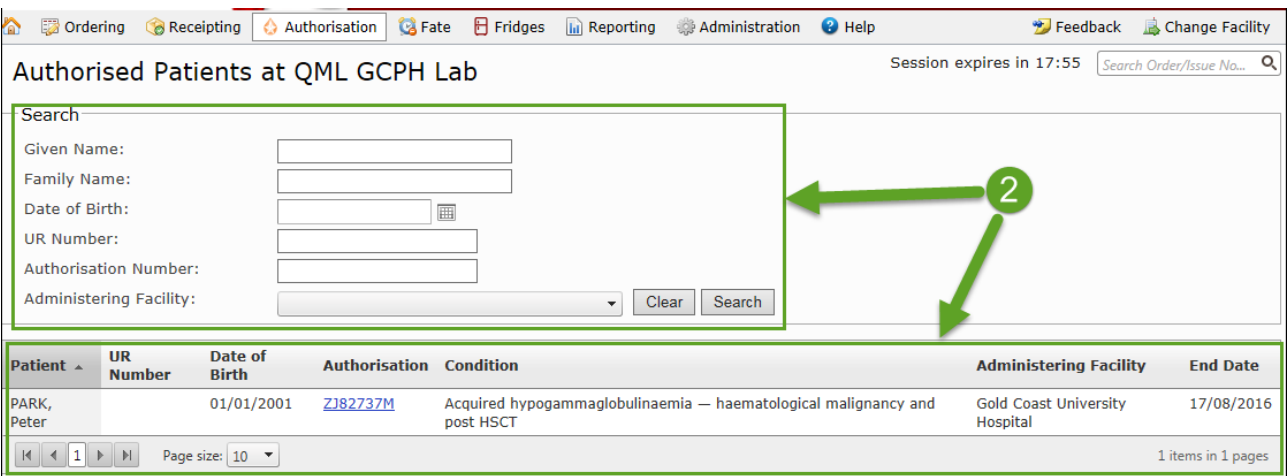

3. Once the patient has been located click on the Authorisation number in the *Authorisation* column.

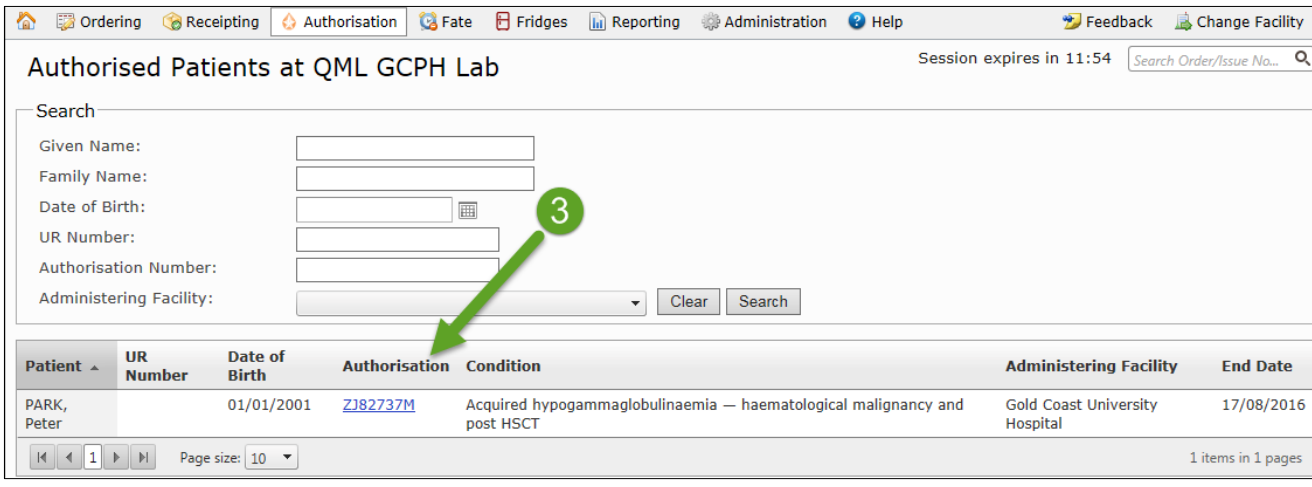

## **Support**

phone: 13 000 BLOOD (13 000 25663)

email[: support@blood.gov.au](mailto:support@blood.gov.au)

fax: 02 6151 5210

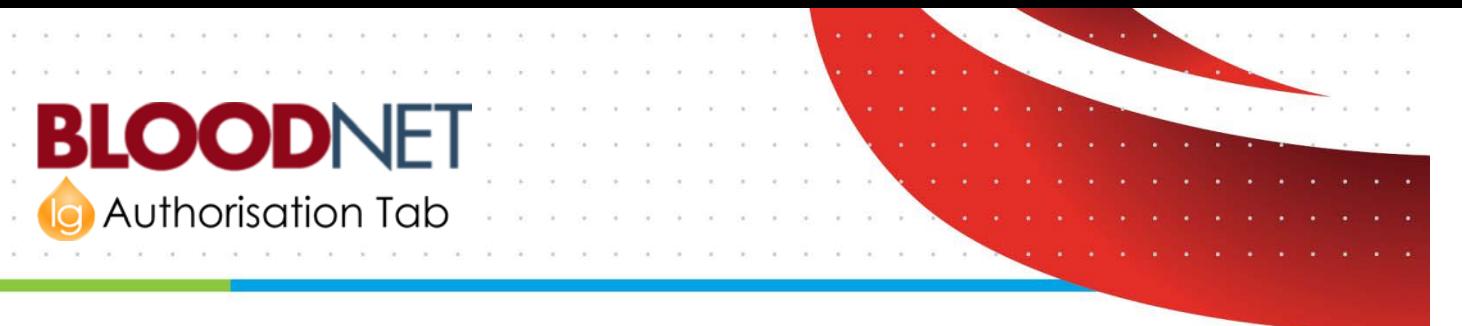

4. The *View Authorisation* page contains details of the patient's authorisation and their treatment plan. Scroll down to view the treatment plan and locate the dispensed product. Click on the *Return to Stock* link.

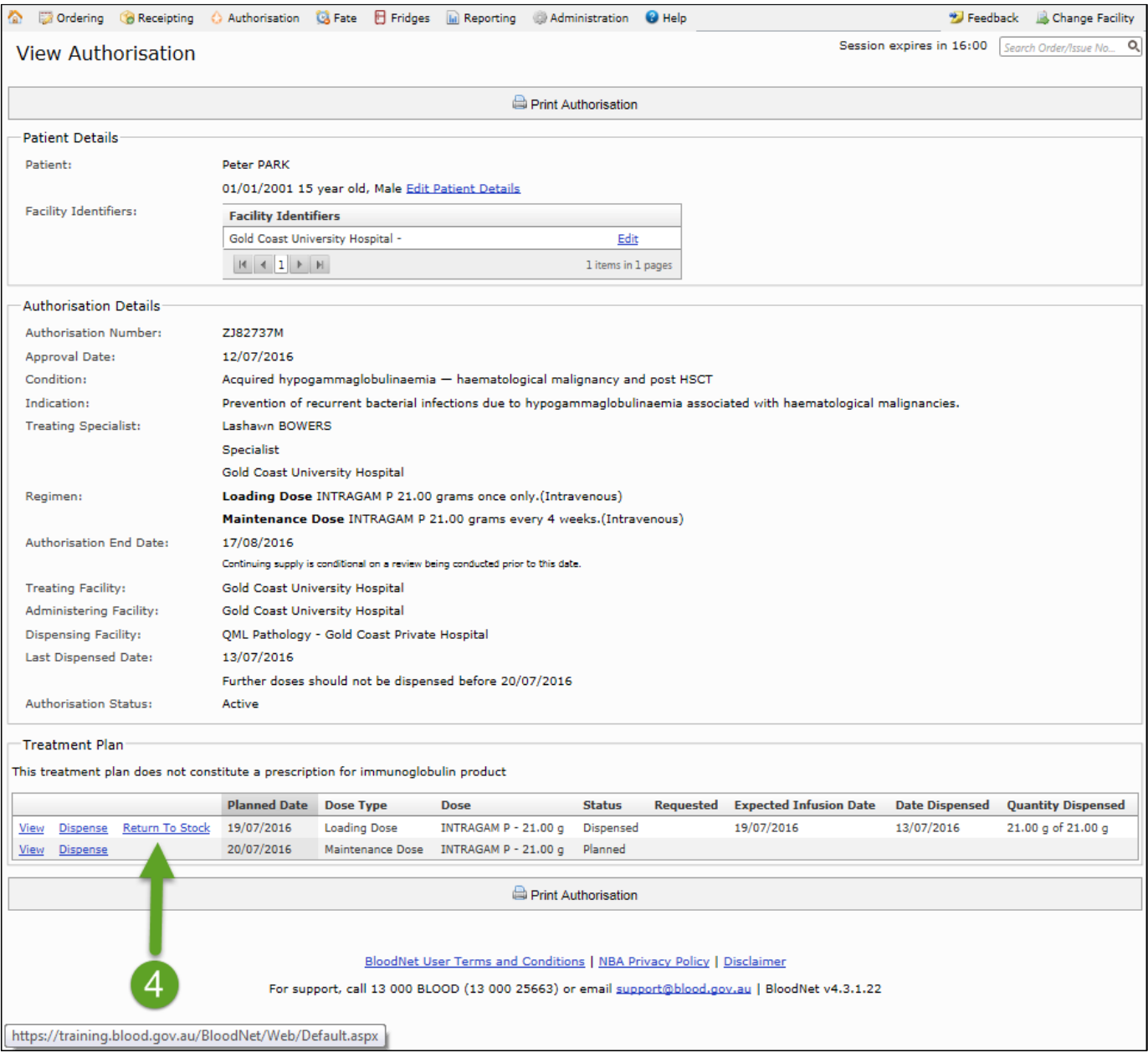

# **Support**

phone: 13 000 BLOOD (13 000 25663)

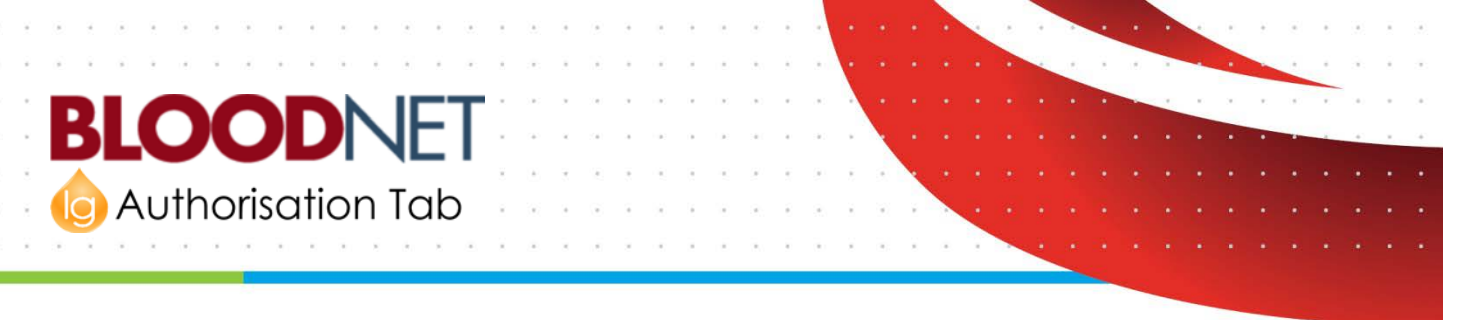

5. You will now be on the *New Return to Stock Episode* page. Scan the product's barcode and press the *Enter* key or click on the *Add Product* button in the green rectangle box under *Manufactured Products*. The product will appear at the bottom of the screen. You can adjust the quantity of products by clicking in the text box in the *Quantity* column and entering the number of products you are returning.

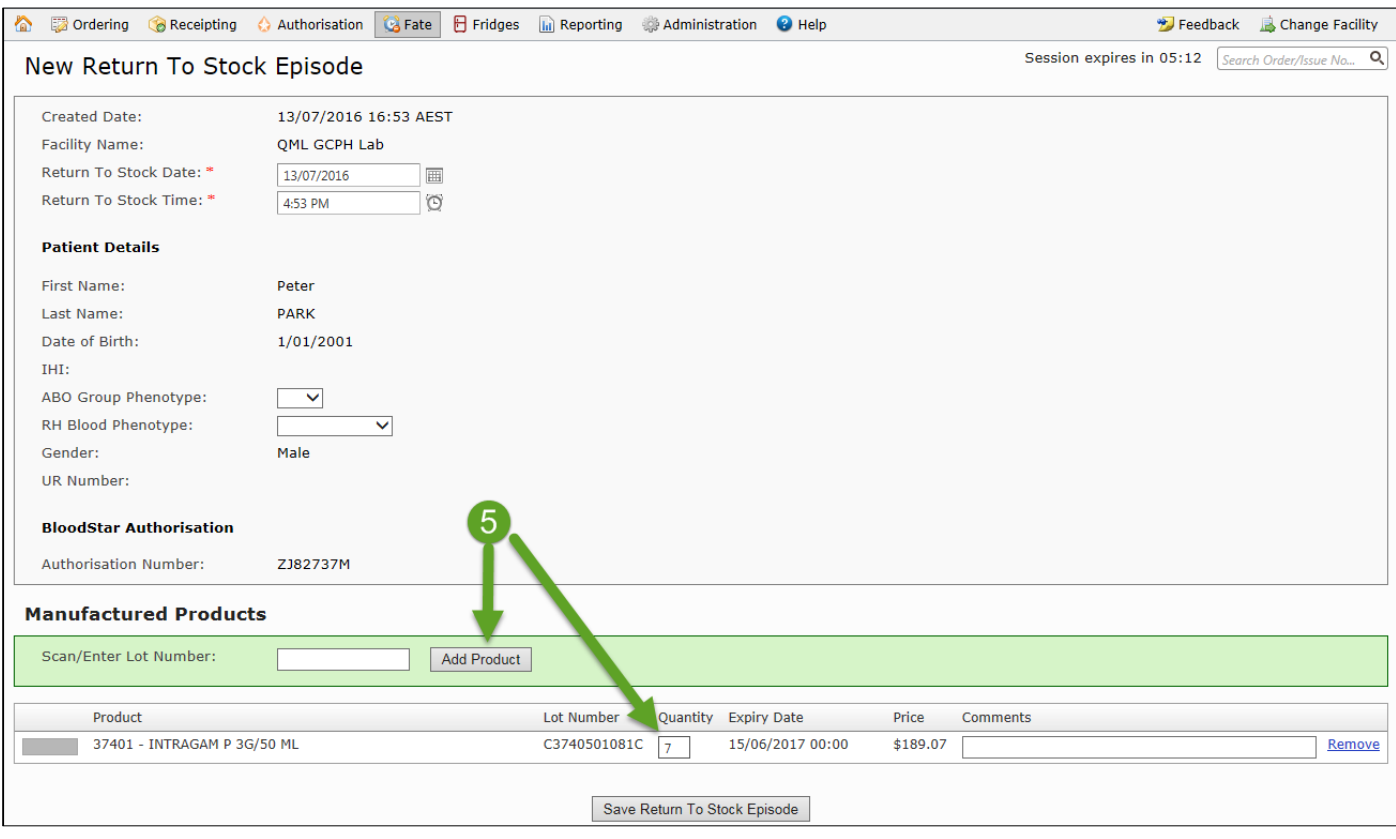

### **Support** phone: 13 000 BLOOD (13 000 25663)

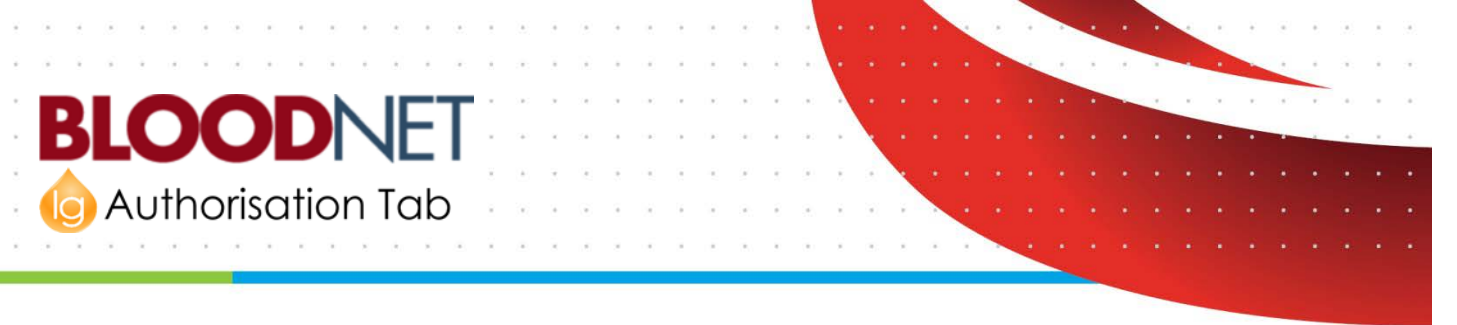

6. Finally click on the *Save Return To Stock Episode* button at the bottom of the screen to save the episode. You will be taken to the *View Return To Stock Episode* page where you can print a summary of the episode or edit it. This detail has now been updated against the patients BloodSTAR Treatment Plan.

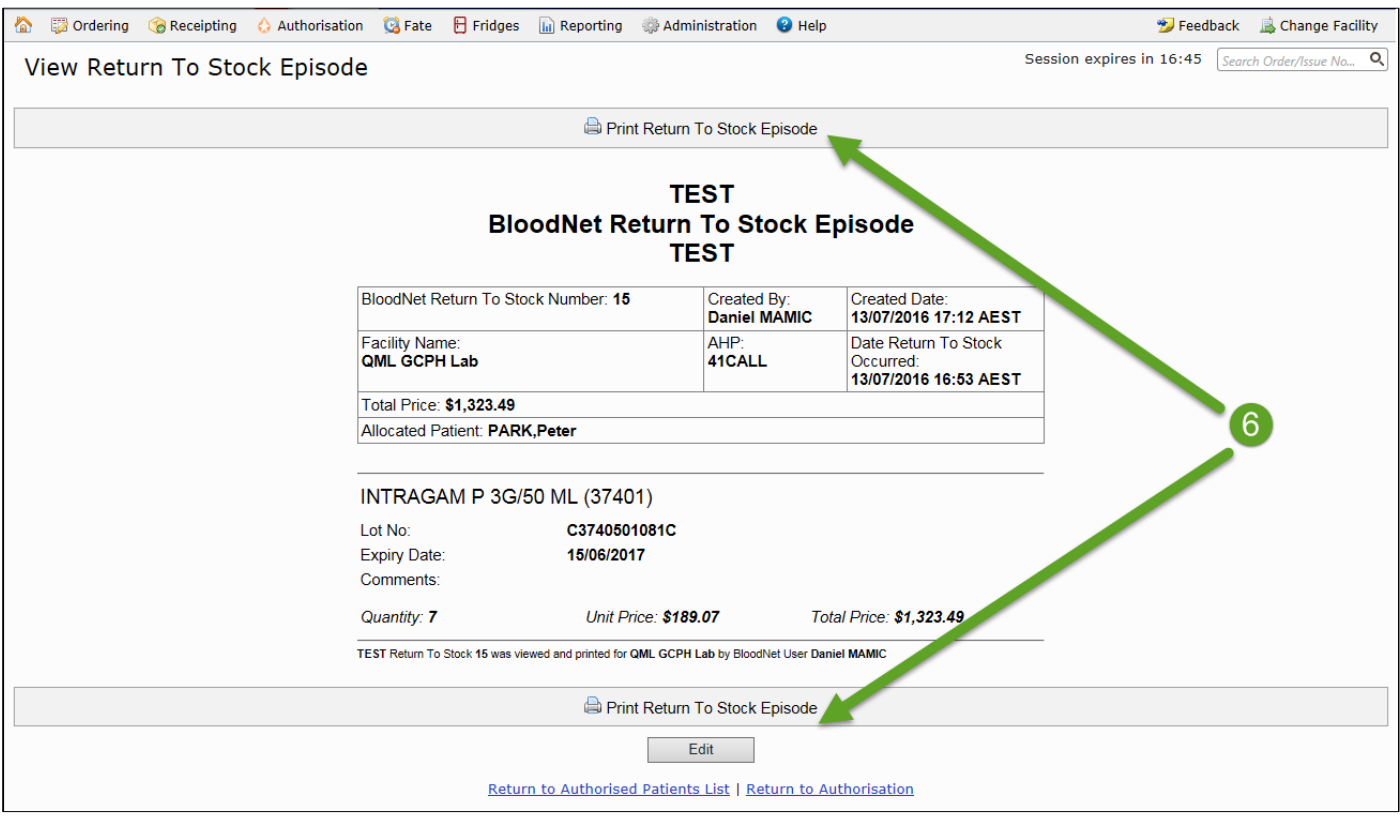

**Support** phone: 13 000 BLOOD (13 000 25663)

email[: support@blood.gov.au](mailto:support@blood.gov.au)

fax: 02 6151 5210